# How to start?

You can print, copy and scan on one of the multifunctionals with your WUR card.

Put your WUR card on the reader to log in. The following menu with the options will appear.

When the machine is in sleep mode put your WUR card on the reader, press the leaf button under the moon icon. Then use the WUR card again.

# Printing

Press the print icon and the following screen will appear.

Only black & white. The colour setting is disabled!

Select job(s) and press 'start printing'.

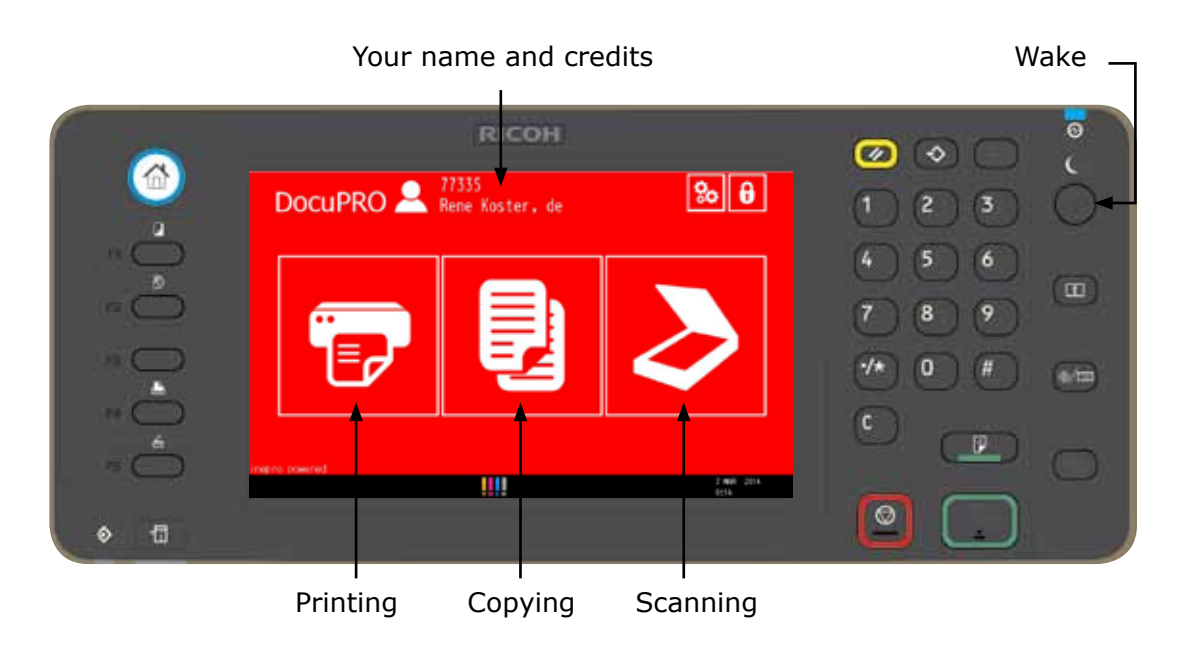

For advanced settings, go to intranet, Services  $\rightarrow$  Facilities  $\rightarrow$  Printing & Copying.

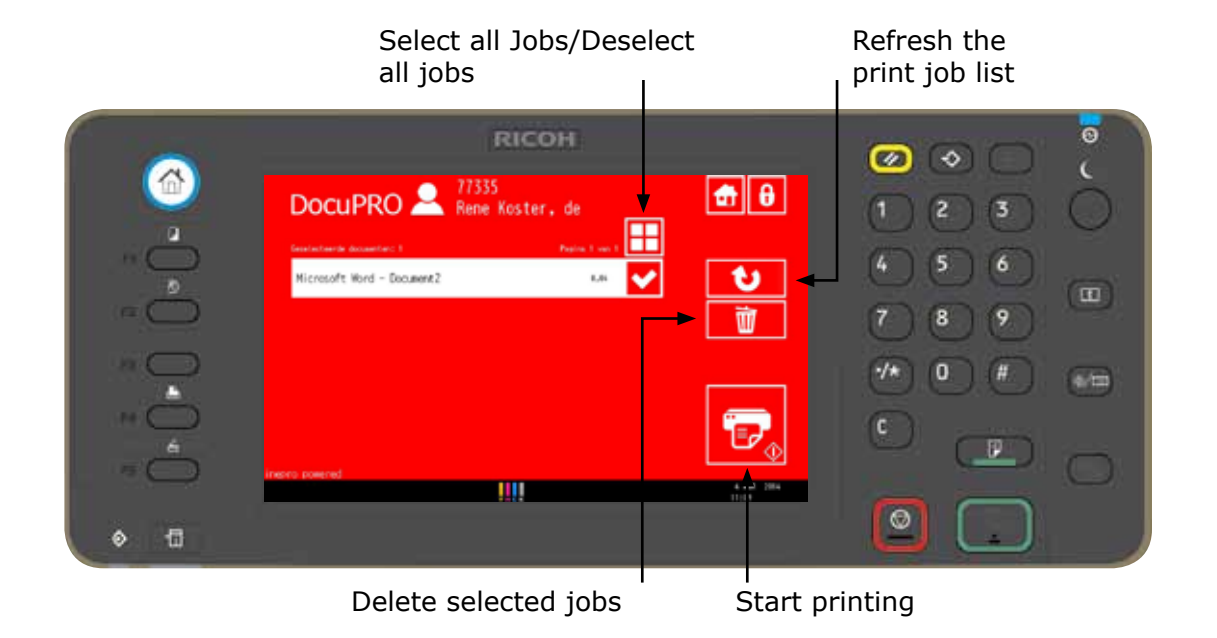

For advanced settings, go to intranet, Services  $\rightarrow$  Facilities  $\rightarrow$  Printing & Copying.

**!** When you are finished please log off by putting your WUR card on the reader.

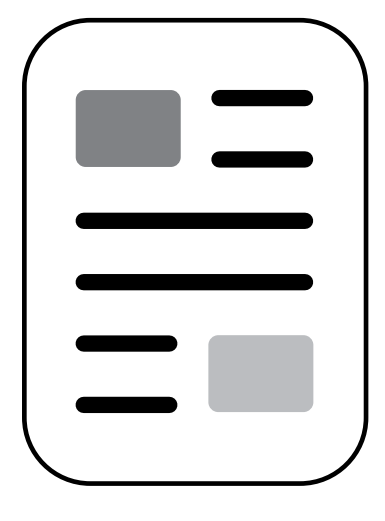

# Copying

Press the copy icon and the following screen will appear.

Only black & white. The Colour setting is disabled!

Put the document(s) face up on the input tray and press 'start copying'.

## Scanning

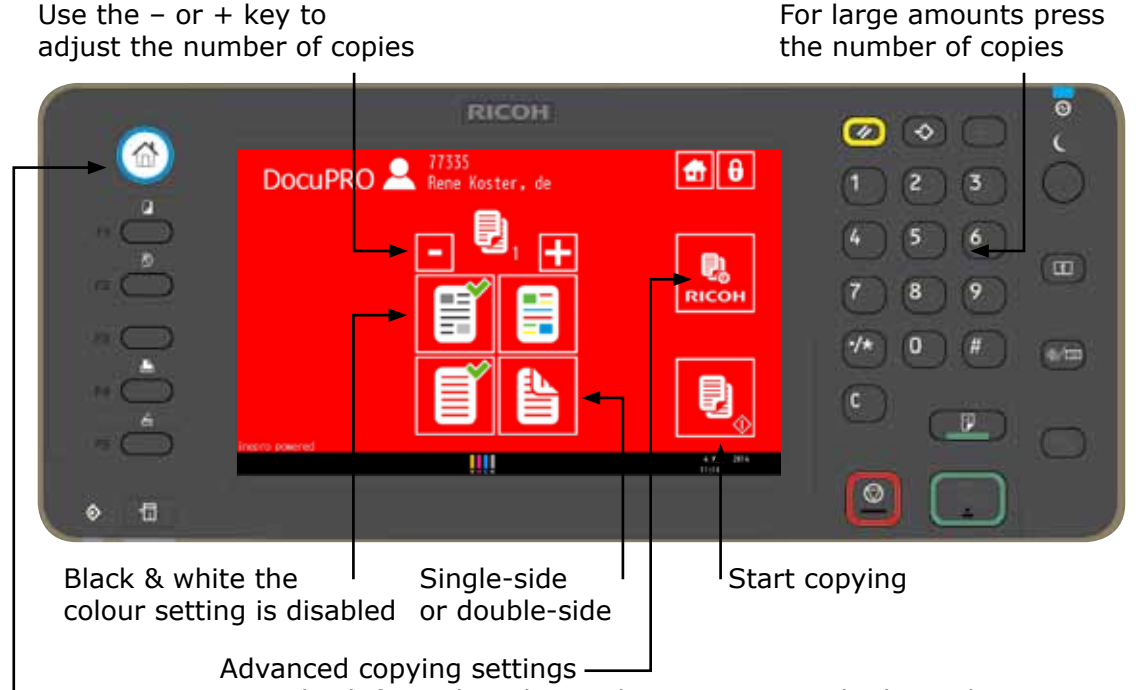

Press the scan icon and the following screen will appear.

Put the document(s) face up on the input tray and press 'start scanning'.

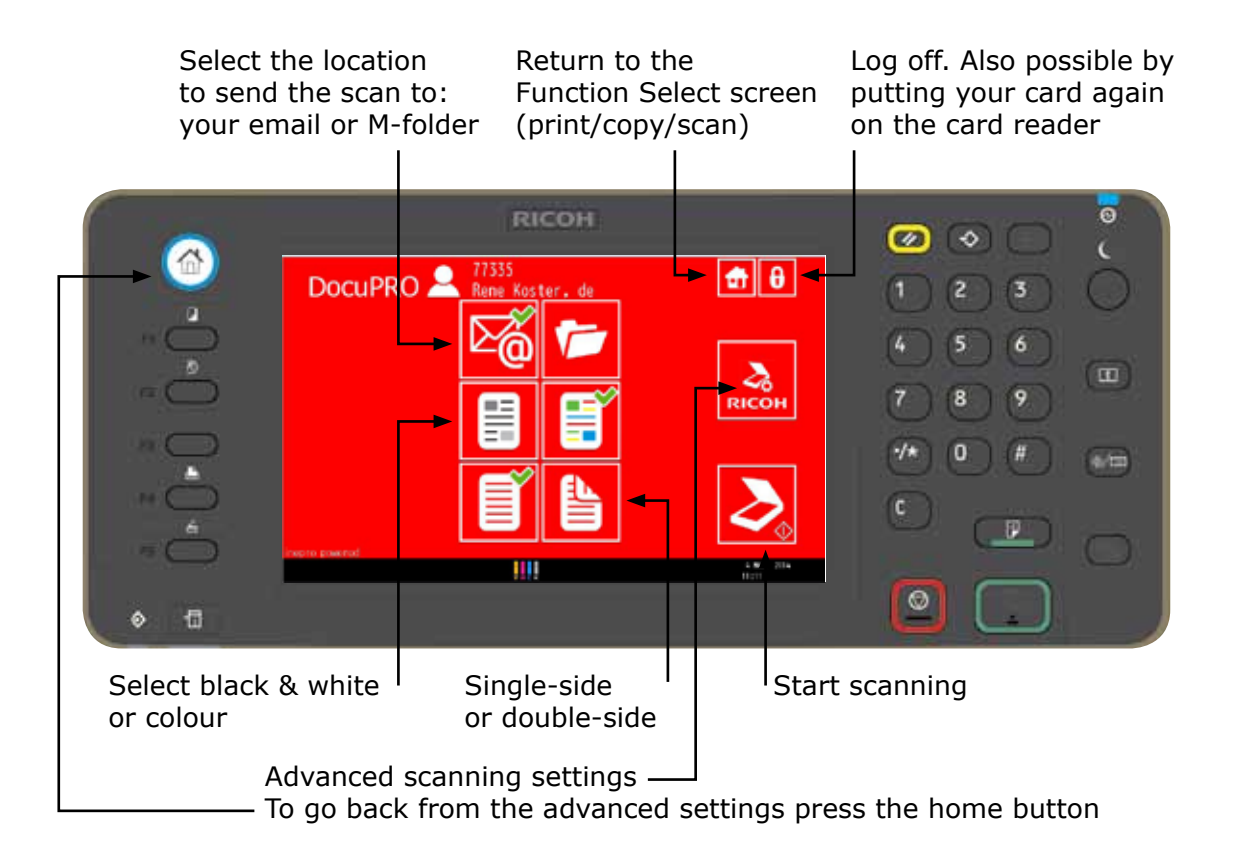

#### To go back from the advanced settings press the home button

#### WAGENINGENLR For quality of life

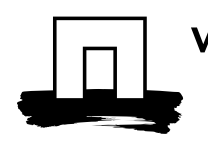

# Printing & copying in **black & white**  and scanning in colour

# Facilities and Services

# How to start?

You can print, copy and scan on one of the multifunctionals with your WUR card.

Put your WUR card on the reader to log in. The following menu with the options will appear.

When the machine is in sleep mode put your WUR card on the reader, press the leaf button under the moon icon. Then use the WUR card again.

For more information, go to intranet, Services  $\rightarrow$  Facilities  $\rightarrow$  Printing & Copying.

# Printing

Press the print icon and the following screen will appear.

Use the  $-$  or  $+$  key to adjust the number of copies

Select job(s) and press 'start printing'.

For colour printing, change the default black and white in the printer driver

For advanced settings, go to intranet, Services  $\rightarrow$  Facilities  $\rightarrow$  Printing & Copying.

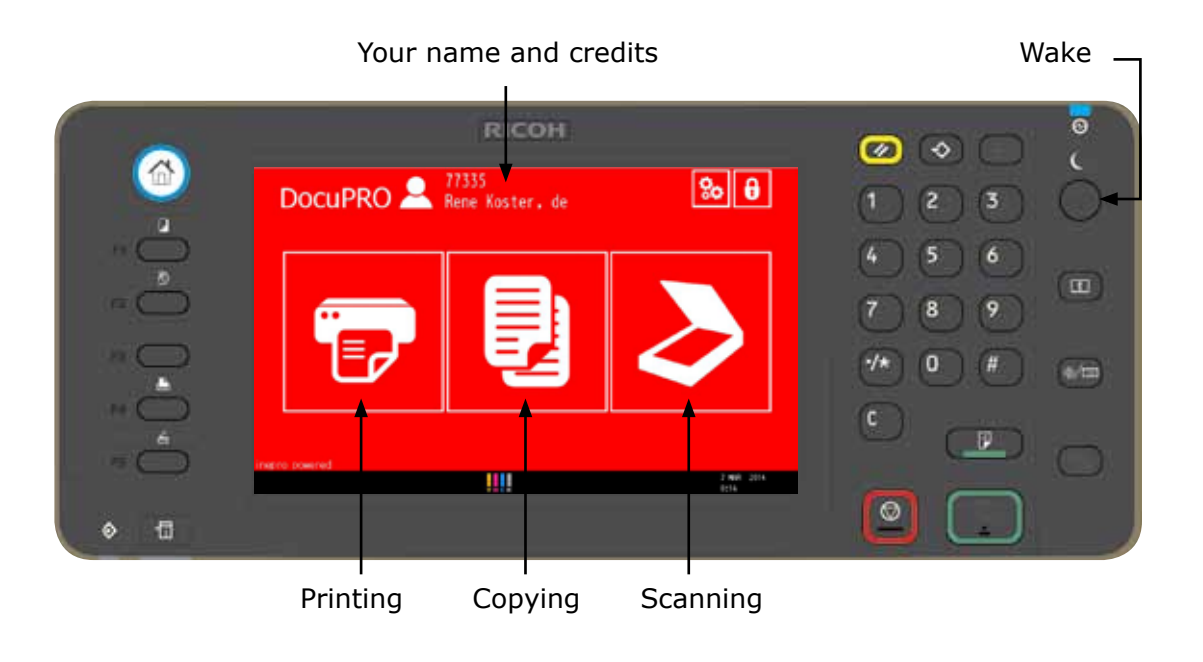

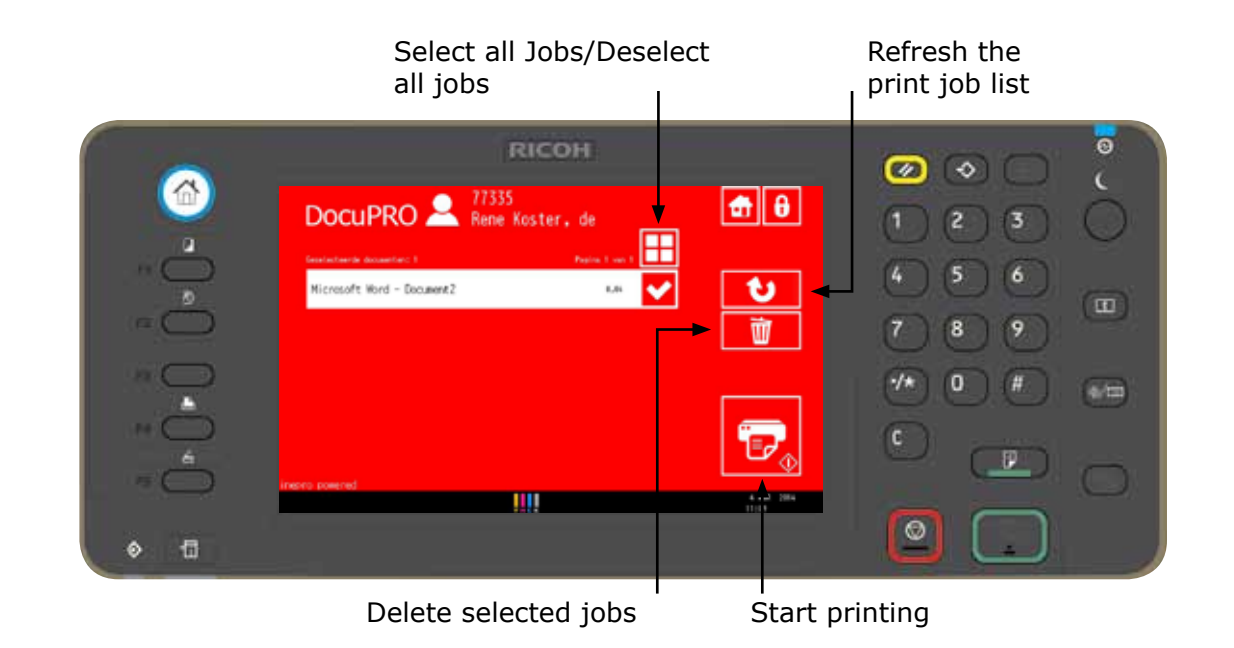

When you are finished please log off by putting your WUR card on the reader.

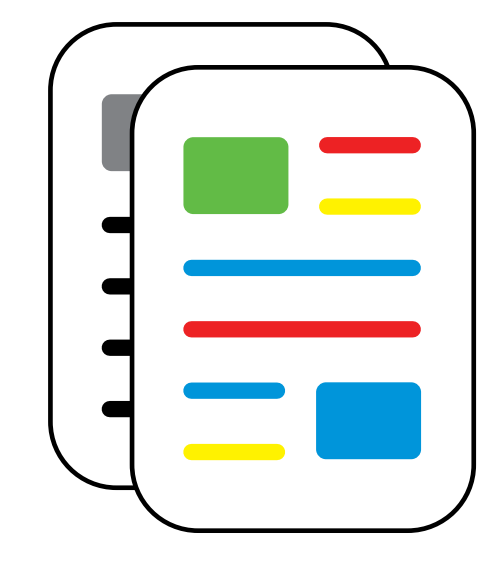

For advanced settings, go to intranet, Services  $\rightarrow$  Facilities  $\rightarrow$  Printing & Copying. For large amounts press the number of copies

# Copying

Press the copy icon and the following screen will appear.

Put the document(s) face up on the input tray and press 'start copying'.

# Scanning

Press the scan icon and the following screen will appear.

Put the document(s) face up on the input tray and press 'start scanning'.

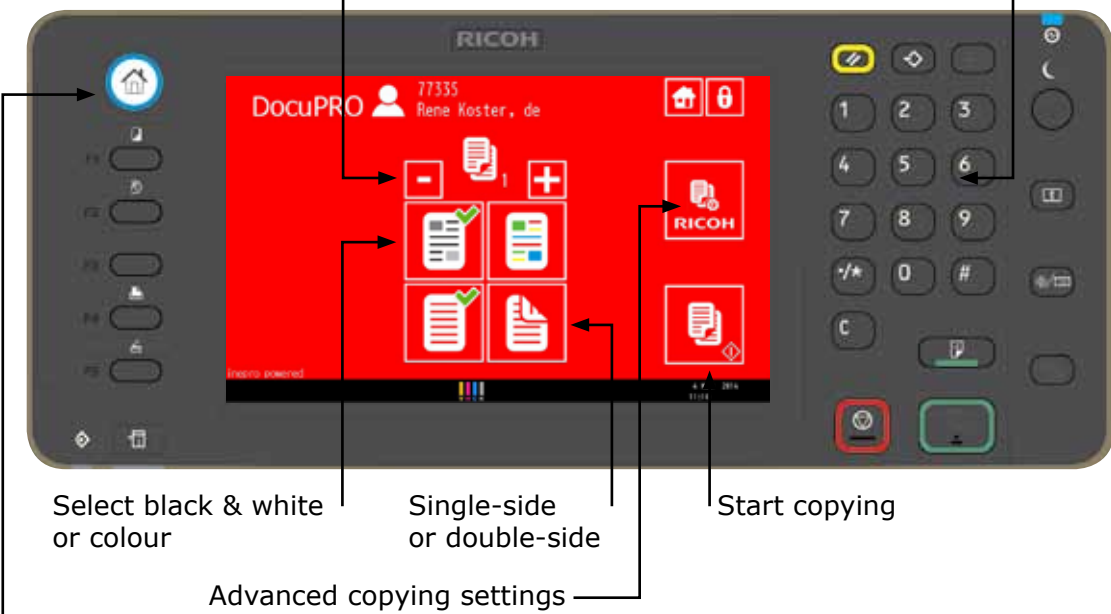

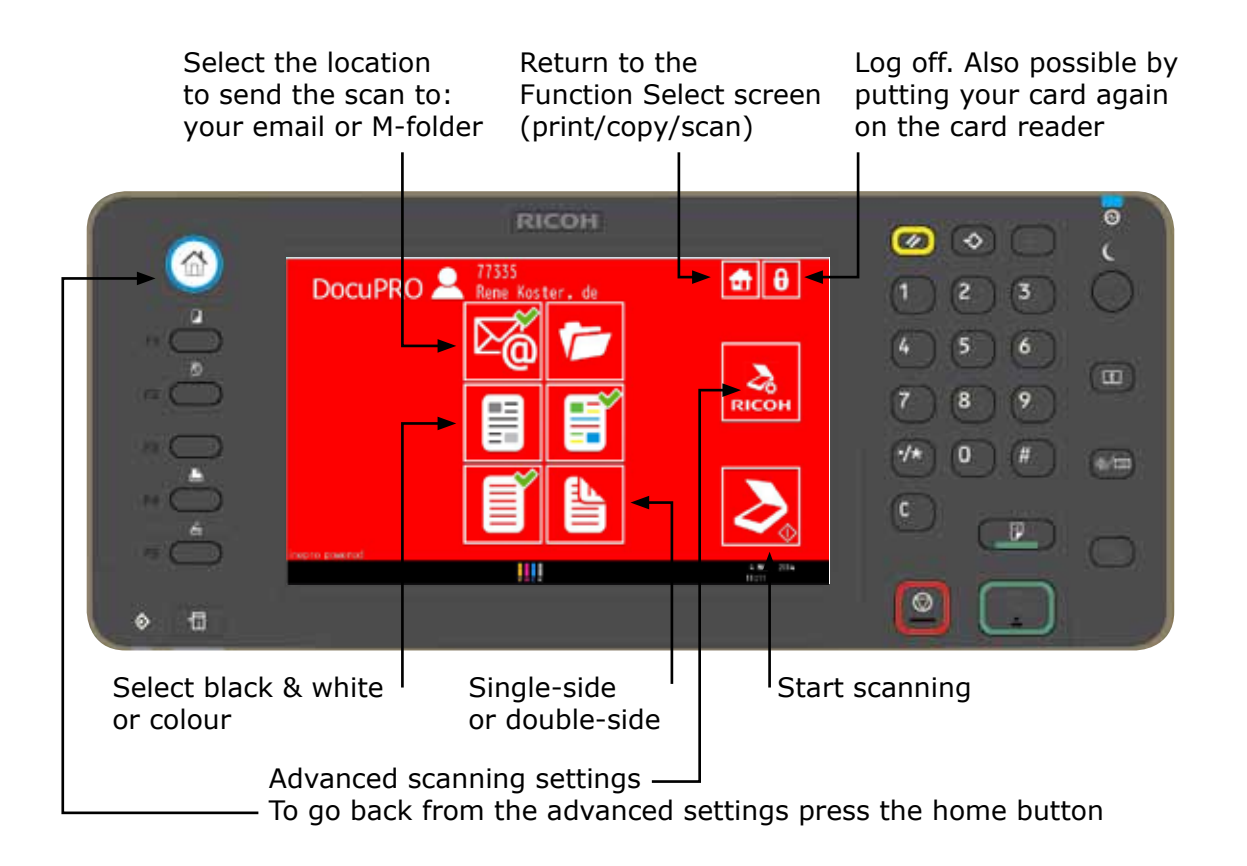

To go back from the advanced settings press the home button

#### WAGENINGENLR For quality of life

# Printing, copying and scanning in **colour**

# Facilities and Services

# Additional information

# Facilities and Services

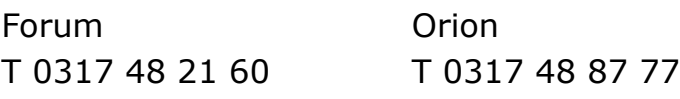

Scan the QR-code for topping up the credits of your eWallet

#### Selecting the printer

Select a printer name on your computer that starts with WURprinter.

All printers in public spaces in Orion en Forum are colour printers. In other buildings, on some printers the colour is disabled.

The poster located near the printer indicates whether it concerns a black or colour printer.

### What does printing and copying cost?

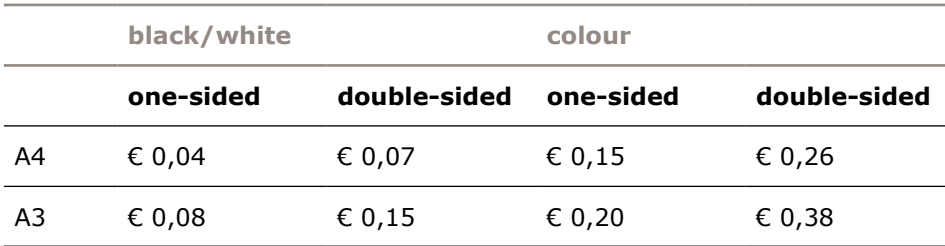

• Only the pages with colour are paid by the colour price, the other pages by black/white price.

•Scanning is for free.

#### How do I pay?

- You pay for all prints and copies with your eWallet via the WUR card.
- **For topping up the credits of your eWallet, use the link (or QR-code below) at MyPortal or go directly to the website: https://payment.inepro.com/reload/WageningenUR**

- Check your credits before you print or copy. When logged in, your credits are showed at the heading above your name.
- You only pay for the prints that are made. If the printer, no matter the reason, quits, you only pay for the given prints. The print job can be finished on another printer.
- When finished log off by placing your card again on the log reader.

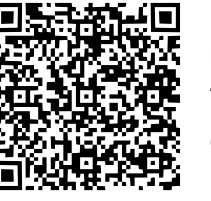

#### Do you want to copy or print a lot of pages?

For large amounts and for binding go to the Study Store in the WUR shop on the ground floor in Forum.

### Paper or toner out

Please contact reception.

#### Questions about copying, printing or scanning Please contact reception.

#### Paper jam

When there's a jam, the print button on the control panel (lower left) will turn red. The display also usually shows where the paper is stuck. Open the panel on the right side of the printer and check if any printouts are stuck. Carefully remove the paper and close the panel. If the problem continues, please contact reception.

### Questions or feedback?

Please contact reception.